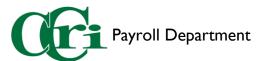

## Entering Leave in the Employee Dashboard

I. On the MyCCRI homepage, select the "For Employees" tab.

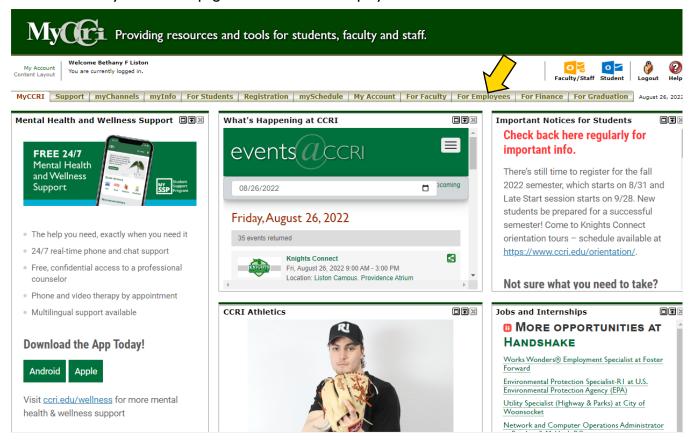

 Here you will find an improved interface that includes access to Work Order requests, the IT Help Desk, and the New Employee Dashboard. Select "Employee Dashboard" to access your leave report.

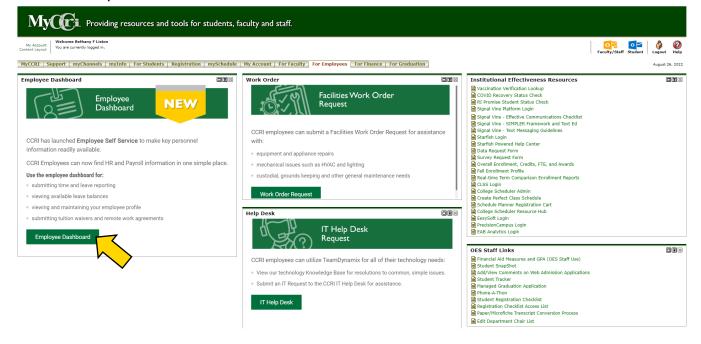

Payroll Department

3. On the righthand side of the screen you'll see a section called "My Activities." This section will be different depending on your Employee role. Select "Enter Leave Report" to begin. Please note the current, available leave balances in the top section

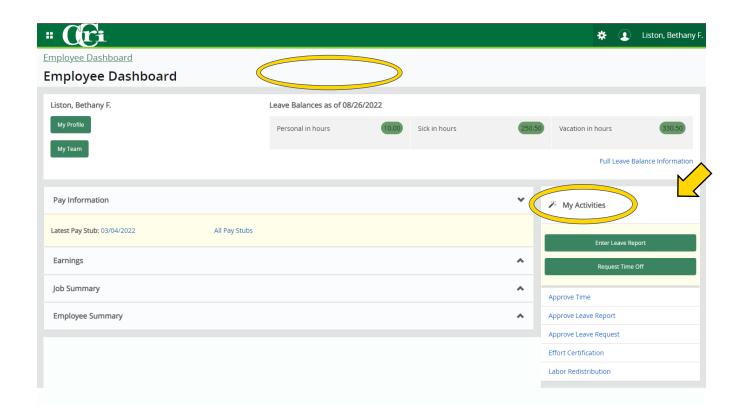

4. You will see the current pay period with a "Not Started" status. Select "Start Leave Report" to begin entering.

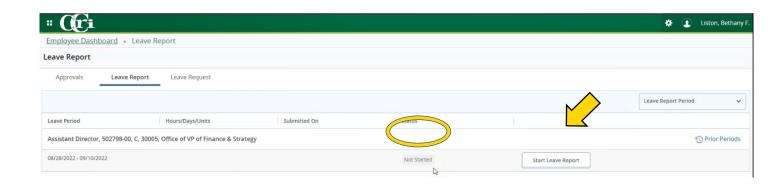

Payroll Department

5. The first week of the pay period will show in a calendar view. Click on the day you want to enter leave. Click the Earn Code dropdown to select which type of leave you wish to discharge.

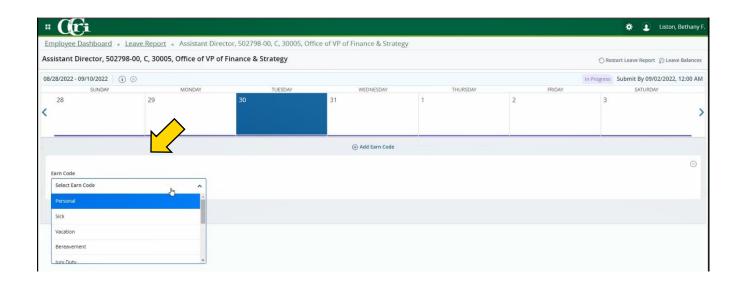

6. An "Hours" field will appear where you can enter the number of hours discharged. Click "Save" at the bottom right-hand corner.

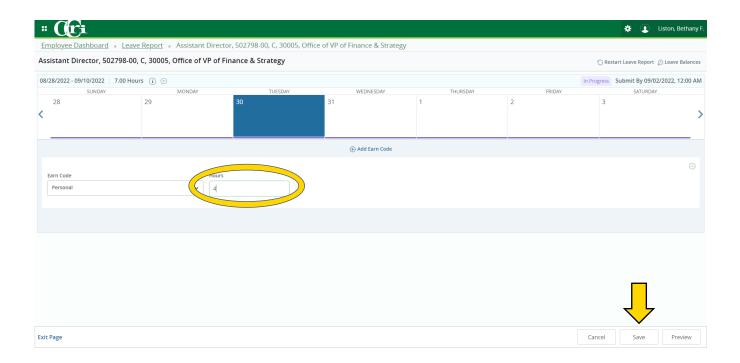

Payroll Department

7. If you need to discharge more than one type of leave in a day, select "Add Earn Code" under the calendar to open another field to add the additional leave type. Click "Save" at the bottom right-hand corner.

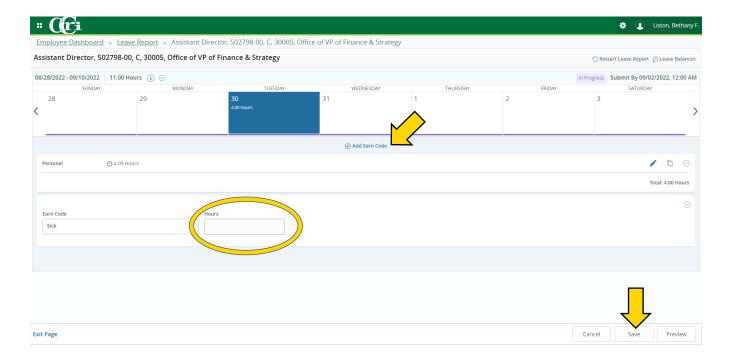

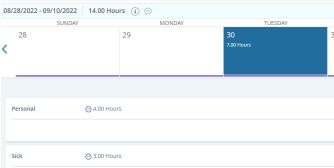

You will note that the days where you enter multiple leave types will only show the total hours discharged for that day. However, when you click on the day, you will be able to see the breakdown below the calendar.

8. Click the right arrow to move to the second week of the pay period and repeat the same process. When you have completed entering leave, click on "Preview" at the bottom right-hand corner.

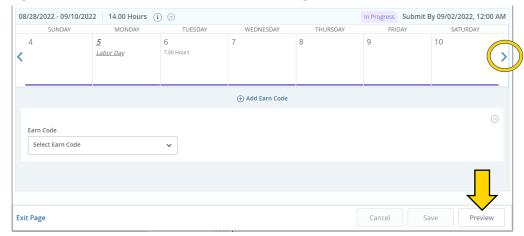

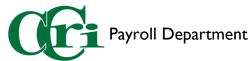

9. The Leave Report Detail Summary will display with several sections:

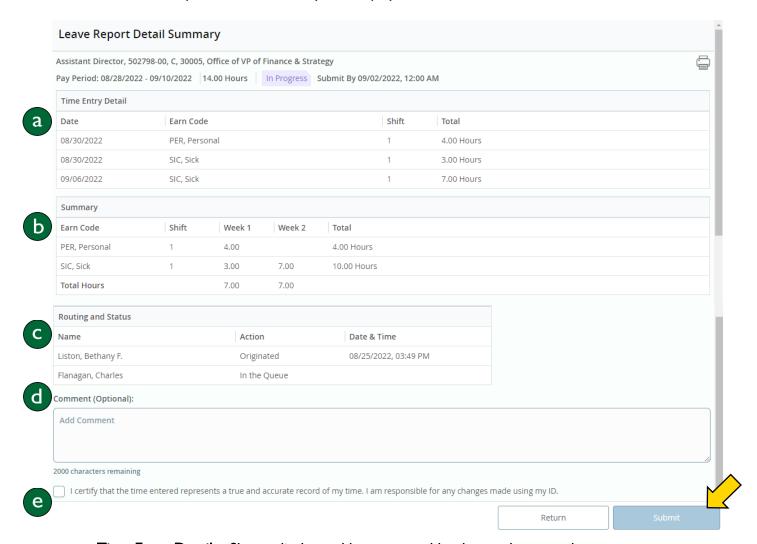

- Time Entry Detail Shows discharged hours sorted by date and earn code.
- b. **Summary** Details how many hours of each type were taken in the first and second week of the pay period.
- c. Routing and Status Shows who has approved it and where it stands in the approval process.
- d. **Comment** A field where you can type a comment if need be. For example, if you had to work on a holiday, you would type your explanation here.
- e. Certify Checkmark this box to certify that information is correct before hitting submit.

Once you've finished reviewing, click submit in the bottom right-hand corner.